**Our Digital Future** MAGINE WHAT'S POSSIBLE...

#### **ieMR Advanced**

# **Blood Administration Documentation**

## **Care Delivery**

**Quick reference guide**

**Note:** Blood bank paperwork that accompanies the product is completed as per current practice.

Blood products display on the *Orders* page, are documented in *Interactive View*, and fire a task to *CareCompass*

The Urgent administration task/s *should be* used for massive blood loss situation. This task should be ordered and documented against retrospectively*.*

- **1.** Complete pre-transfusion observations in *Managing Deterioration*.
- **2.** Navigate to *Orders* and review the *Fresh Blood Product Administration Paediatric* **PowerPlan**
- **3.** Check order against blood product by right clicking on the order and selecting *Order Information* from the menu.
- **4.** Navigate to *CareCompass* and select the blood product administration task to open *Activity View.*

**Note.** PACU: navigate directly to *iView* → *Blood Product Administration Band.*

ED: select task from *LaunchPoint*.

#### **Create dynamic group**

- **4.** Select the dynamic group icon **R** next to the *Blood Product Transfusion Information*  section.
- **5.** Select the relevant *blood unit product*, enter the *blood unit ID number*, select the *blood unit group* and *patient blood type* and click *OK.*
- **6.** Complete the *Blood unit verification checklist* and enter relevant documentation within the *dynamic group*, using the orders screen to inform the volume and rate. Click *Sign* when completed, witness to enter password.

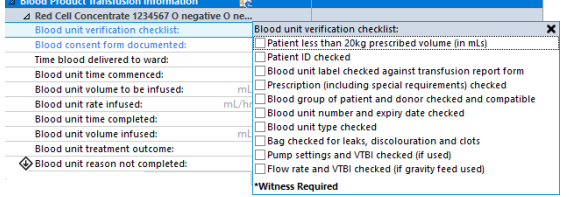

#### **Documenting volume infused each hour**

**1.** In the correct time column enter the volume infused in the last hour into the *Blood unit volume infused* cell

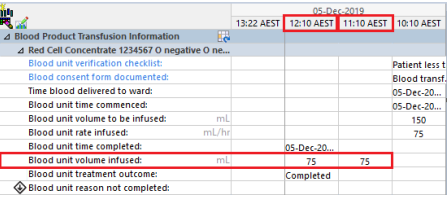

### **Completing blood administration**

**1.** Enter relevant details in the *blood unit time completed, blood unit volume infused, blood unit treatment outcome (and blood unit reason not completed* – if applicable) fields

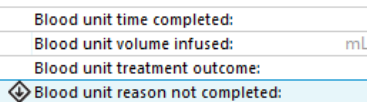

**2.** To finalise the documentation, right click the dynamic group heading and select *Inactivate*

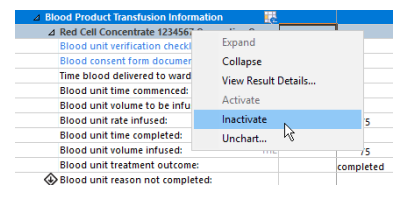

**Note:** PACU (or if you did not initially access the task via *Care Compass*), to 'complete' the order: navigate to *Orders* → right click the order → *Complete* → *Refresh.*

#### **Pausing Transfusion**

- **1.** Within the dynamic group, change the infusion rate to 0ml/hr, right click and add a relevant comment.
- **2.** Re-commence when clinically appropriate, change the rate back and add a comment.

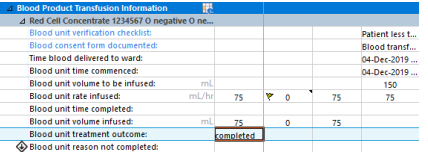

#### **Documenting Transfusion Reaction**

- **1.** Within the dynamic group, Select *Blood unit reason not completed* → *Possible transfusion reaction*.
- **2.** Enter relevant details this will alert the CHQ Nurse Manager – Blood Management.

**Application: ieMR Advanced quick reference guide 05.12.2019 - 1 -**

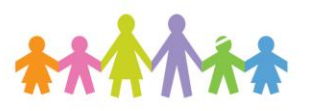

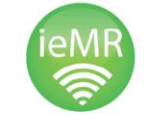

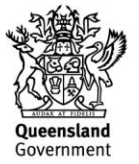